## Kurzanleitung **Onleihe mit Tolino und App**

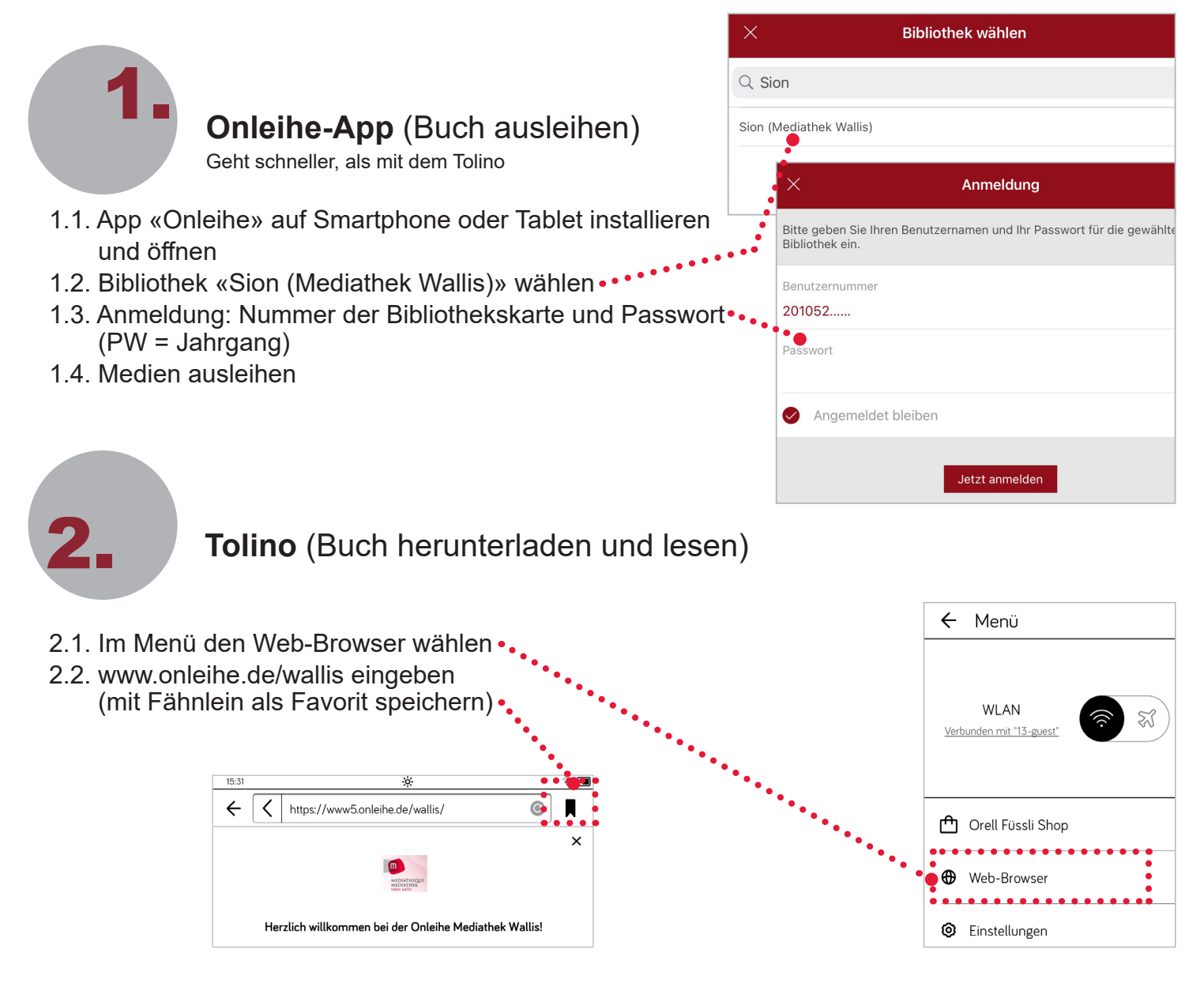

2.3. Anmeldung: Nummer der Bibliothekskarte und Passwort (Passwort = Jahrgang JJJJ)

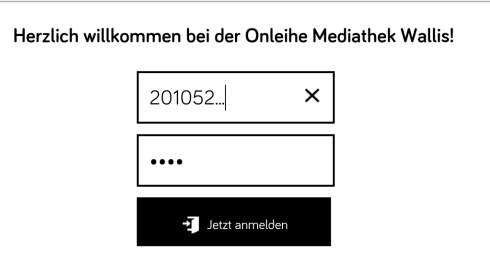

- 2.4. Auf Buchsymbol oben links klicken ....  $\alpha$  $\heartsuit$  $\blacksquare$   $\blacksquare$  $\alpha$  (Meine Medien) Meine Medien Medien | 口 5/20 Q 0/5 Merkzettel (1/100) Lucinda Riley Das Orchideenhaus 2.5. In der App erscheinen ausgeliehene Bücher. O Noch 1 Tag ausgeliehen. CODE: 5kfa<br>0000000 Code unter «Lesen» notieren 2.6. «Lesen» klicken und warten bis das Buch geladen ist. Auf «Buch öffnen» klicken. Buch herunterladen Was möchtest Du tun? ............. . . . . . . . . . . . . . . . . Buch öffnen . . . . . . . . Geschütztes Buch öffnen Weitersurfen Bitte geben Sie hier Ihren Onleihe CODE ein. 2.7. Beim erstmaligen Öffnen eines Buches den Geben Sie Ihre Passphrase ein notierten Code eingeben. Abbrechen Öffnen
	- 3. **FAQ/Probleme**
- 3.1. Wie lautet mein Passwort? Passwort = Jahrgang
- 3.2. Die Software ist nicht auf dem aktuellsten Stand: Onleihe-App oder Tolino Software aktualisieren.
- 3.3. Wo finde ich den Code/Passphrase? Mit Tolino auf www.onleihe.de/wallis anmelden, auf «Meine Medien» (Buchsymbol) klicken, Code steht unter dem Button «Lesen» (siehe Punkt 2.5).

Anleitungen und aktuelle Meldungen: https://hilfe.onleihe.de/ Bei Fragen hilft Ihnen unsere Mitarbeiterin gerne weiter. Kontakt: eveline.giger@admin.vs.ch / 027 607 15 16 (anwesend Di/Fr)

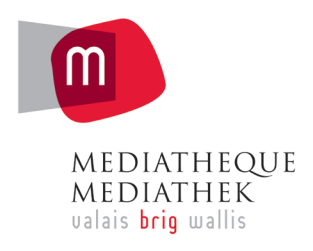

## **www.mediathek.ch**

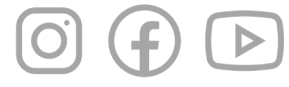